# **Alstra™ Remote** Installation Guide

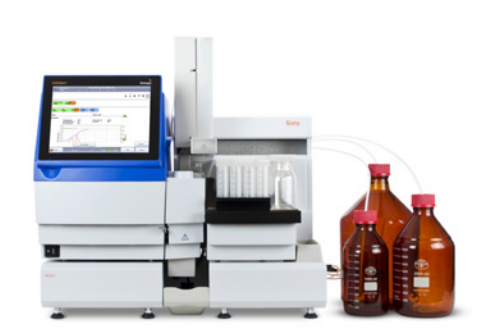

 $\times$ 

- 1. Download the file AlstraRemoteInstall.exe from www. biotage.com.
- 2. Double click the file to start the installation The InstallShield Wizard that will guide you installation will start. Press Next to continu

 $\sim$   $\times$  Back

 $\underline{\underline{\mathsf{N}}}$ 

 $\overline{\phantom{a}}$  < Back  $\overline{\phantom{a}}$  Mext >

 $\sf{Cancel}$ 

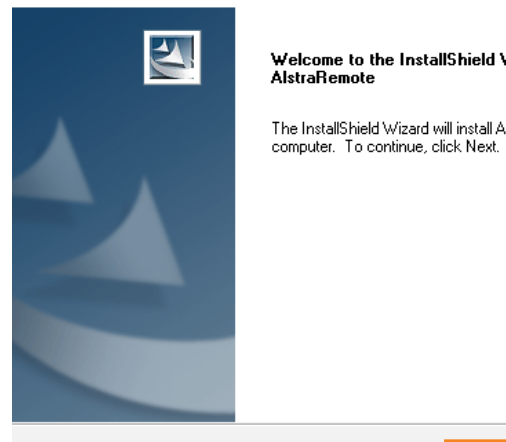

AlstraRemote - InstallShield Wizard

and/or press Next.

Install AlstraRemote to: c:\AlstraRemote

AlstraRemote - InstallShield Wizard **Choose Destination Location** Select folder where setup will install files.

- 
- 4. Press Install to begin the installation.

AlstraRemote - InstallShield Wizard

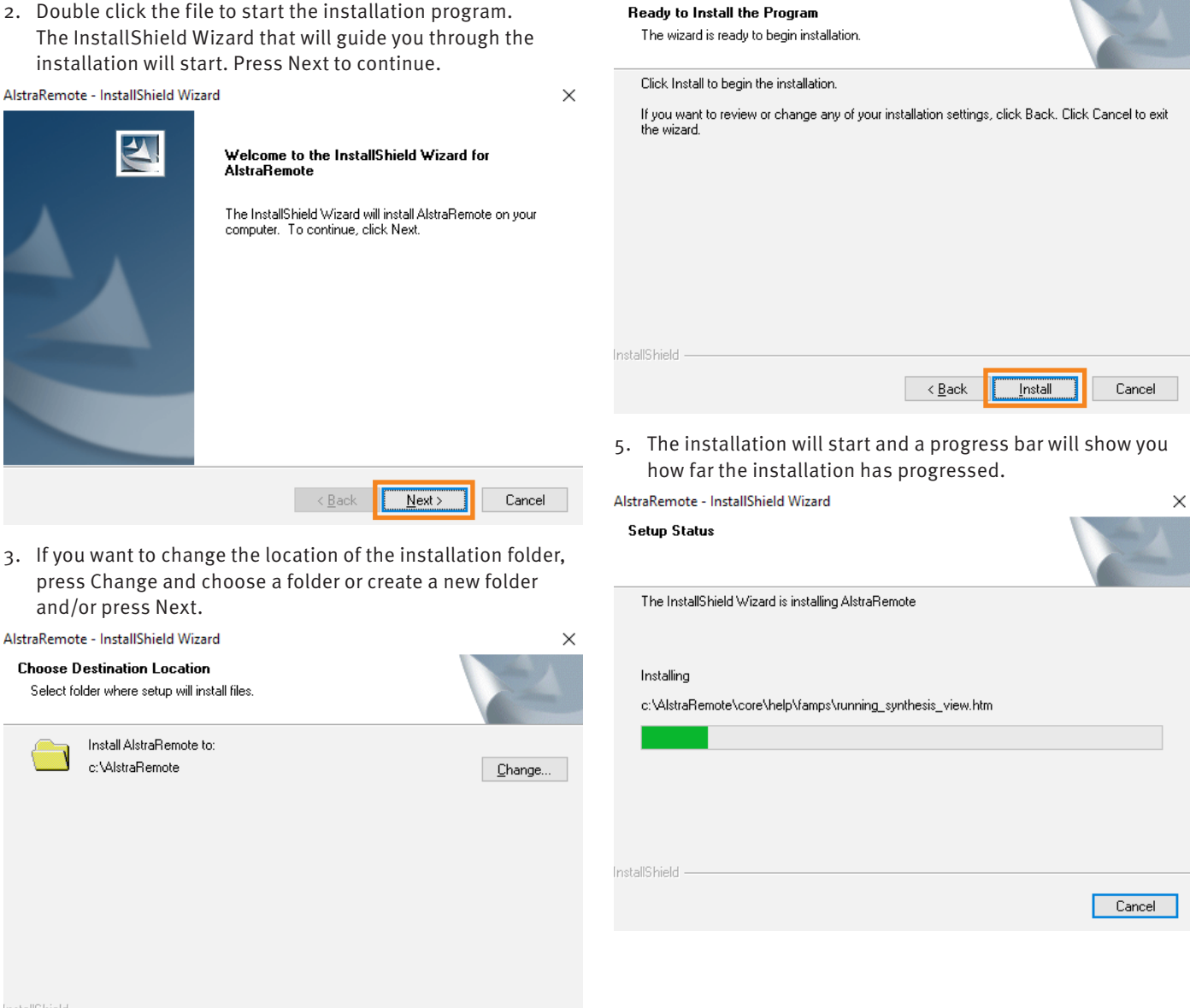

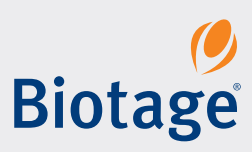

InstallShield -

6. Once the installation is completed, press the Finish button.

## AlstraRemote - InstallShield Wizard

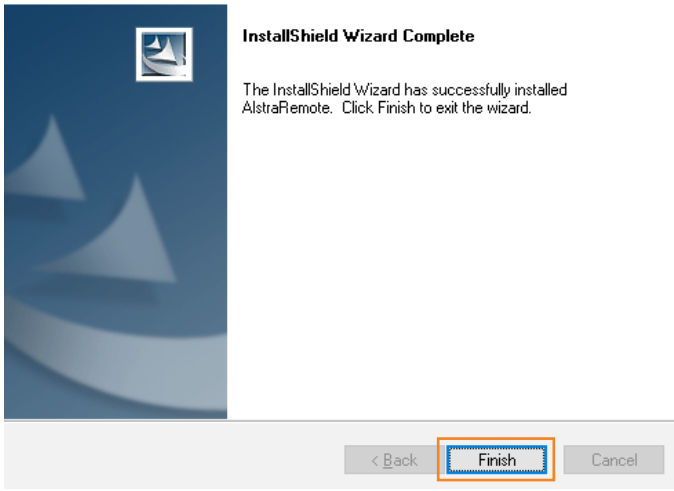

7. Now go to the installation folder and double click on the AlstraRemote application. The Biotage Alstra™ Remote software will start.

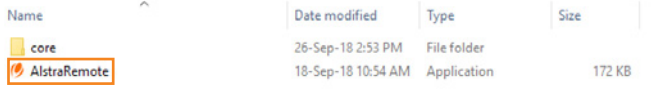

8. The first time you start Alstra™ Remote software, you will get a message "No valid license found" requesting you to send a file (.req file) to EU-1-pointsupport@biotage.com. Press Shutdown and go back to the installation folder.

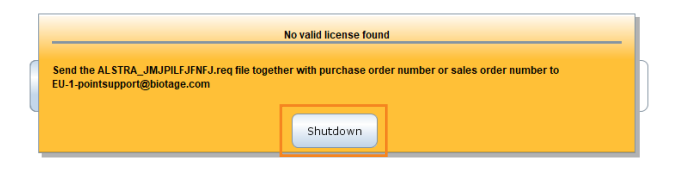

9. Click on the newly created USB folder.

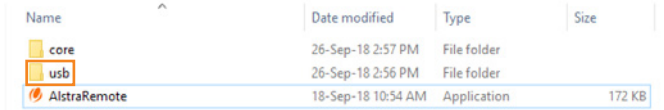

10. The .req file is created in this USB folder. The .req file will differ in name to the example shown. Copy this .req file in the USB directory and send it together with your purchase order or sales order number to EU-1-pointsupport@biotage.com or your local 1-Point Support. You will receive a returning e-mail from Biotage with a license key file (.ILF file) attached to it.

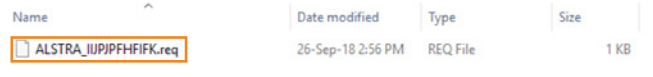

11. Copy and paste this file (.ILF file) into the same USB folder and then double click on the application AlstraRemote. The program will start and let you use the Alstra™ Remote software. Enjoy!

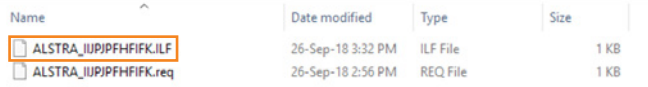

12. When you create a new peptide synthesis setup or generate a new calculation sheet, they will be exported to the installation folder in the "exported-syntheses" and "peptidereports" folders. The synthesis setup can be copied and imported to a Biotage® Initiator+ Alstra™ microwave peptide synthesizer.

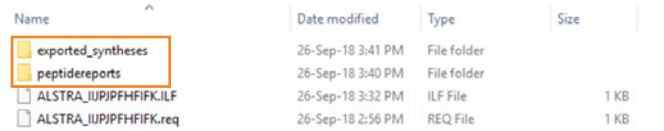

#### **EUROPE**

Main Office: +46 18 565900 Toll Free: +800 18 565710  $Fax \cdot 4618591922$ Order Tel: +46 18 565710 Order Fax: +46 18 565705 order@biotage.com Support Tel: +46 18 56 59 11 Support Fax: + 46 18 56 57 11 eu-1-pointsupport@biotage.com

## **JAPAN**

Tel: +81 3 5627 3123 Fax: +81 3 5627 3121 jp\_order@biotage.com jp-1-pointsupport@biotage.com

**CHINA**

Tel: +86 21 68162810 Fax: +86 21 68162829 cn\_order@biotage.com cn-1-pointsupport@biotage.com

#### **KOREA**

Tel: + 82 31 706 8500 Fax:+ 82 31 706 8510 korea\_info@biotage.com kr-1-pointsupport@biotage.com

**INDIA**

Tel: +91 22 4005 3712 india@biotage.com Distributors in other regions

are listed on www.biotage.com

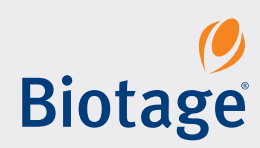

### **Literature Number: UI392**

explanation and to the © 2018 Biotage. All rights reserved. No material may be reproduced or published without the written permission of Biotage. Information in this document is subject to change without notice and does not represent any commitment from Biotage. E&OE.<br>A list of all trademarks owned by Biotage AB is available at [www.biotage.com/legal](http://www.biotage.com/legal). Other product a

**NORTH & LATIN AMERICA** Main Office: +1 704 654 4900 Toll Free: +1 800 446 4752 Fax: +1 704 654 4917 Order Tel: +1 704 654 4900 Order Fax: +1 434 296 8217 ordermailbox@biotage.com Support Tel: +1 800 446 4752 Outside US: +1 704 654 4900 us-1-pointsupport@biotage.com